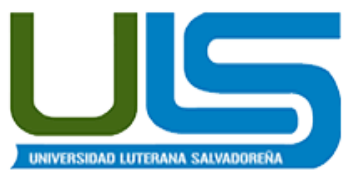

UNIVERSIDAD LUTERANA SALVADOREÑA FACULTAD DE CIENCIAS DEL HOMBRE Y LA NATURALEZA LICENCIATURA EN CIENCIAS DE LA COMPUTACIÓN Redes I Ciclo I 2014 Ing. Manuel Flores Villatoro

### **Laboratorio Servidor Web Apache**

### <span id="page-0-1"></span>**El Material**

Para este laboratorio solo necesitamos una computadora con sistema operativo GNU/Linux con conexión a internet.

### <span id="page-0-0"></span>**Objetivos**

- $\bullet$  . Mostrar el funcionamiento de un servicio web.
- Desarrollar habilidades para poder configurar un servidor web apache en GNU/Linux.
- Realizar capturas de pantalla de lo realizado en cada uno de los tres ejercicios.

La práctica de laboratorio consistirá en aprender a instalar y configurar el servidor web Apache 2. Cada configuración del laboratorio tiene una práctica el cual deberán realzar capturas de pantallas y ser mostrado al docente para ameritar calificación, de otra manera no se tomara en cuenta para nota.

# Índice de contenido

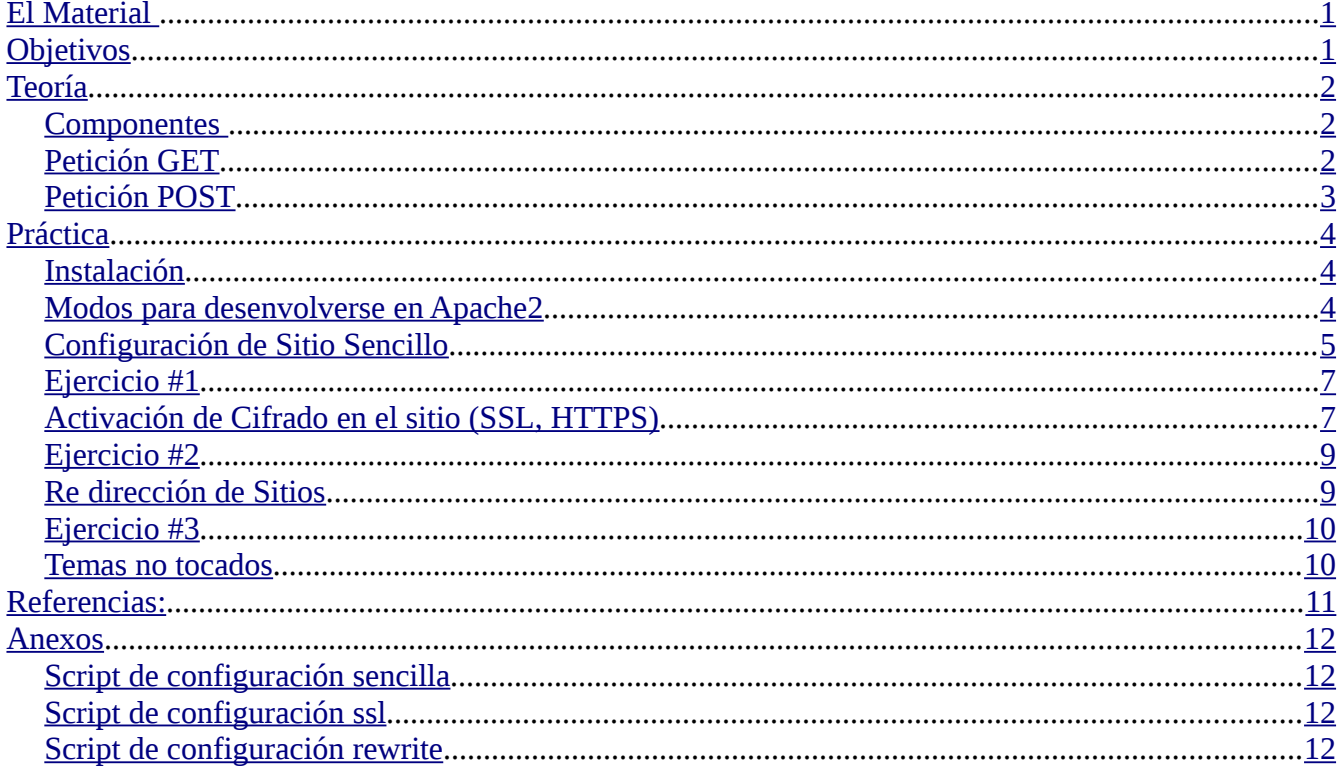

### <span id="page-1-2"></span>**Teoría**

Un **servidor web** o **servidor HTTP** es un [programa informático](http://es.wikipedia.org/wiki/Programa_(computaci%C3%B3n)) que procesa una [aplicación del lado](http://es.wikipedia.org/wiki/Servidor_web#Aplicaci.C3.B3n_del_lado_del_Servidor) [del servidor](http://es.wikipedia.org/wiki/Servidor_web#Aplicaci.C3.B3n_del_lado_del_Servidor) realizando conexiones bidireccionales y/o unidireccionales y [síncronas o asíncronas](http://es.wikipedia.org/wiki/Sincron%C3%ADa) con el cliente generando o cediendo una respuesta en cualquier lenguaje o [Aplicación del lado del cliente.](http://es.wikipedia.org/wiki/Servidor_web#Aplicaci.C3.B3n_del_lado_del_cliente) El código recibido por el cliente suele ser [compilado](http://es.wikipedia.org/wiki/Compilador) y ejecutado por un [navegador web.](http://es.wikipedia.org/wiki/Navegador_web) Para la transmisión de todos estos datos suele utilizarse algún protocolo. Generalmente se utiliza el protocolo [HTTP](http://es.wikipedia.org/wiki/HTTP) para estas comunicaciones, perteneciente a la capa de aplicación del [modelo OSI.](http://es.wikipedia.org/wiki/Modelo_OSI) El término también se emplea para referirse al ordenador que ejecuta el programa.

卽

**Cliente** 

Navegador

La función principal de un  $w_{\text{web Service}}$ servidor web es entregar [páginas web](http://en.wikipedia.org/wiki/Web_page) a solicitud de clientes usando el [Protocolo de](http://en.wikipedia.org/wiki/Hypertext_Transfer_Protocol) [Transferencia de](http://en.wikipedia.org/wiki/Hypertext_Transfer_Protocol) [Hypertexto\(HTTP\).](http://en.wikipedia.org/wiki/Hypertext_Transfer_Protocol) Esto significa que entrega documentos HTML e información adicional como imágenes, css y scripts.

### <span id="page-1-1"></span>**Componentes**

El servicio web tiene dos componentes: Cliente, agente o navegador Web ó agente y el Servidor web.

### **Navegadores Web**

Existe variedad en los clientes

*Ilustración 1: Servidor Web Sencillo*

Busca página index.html

«request»

GET index.html

index.html

web, ya sea por su diseño o su funcionamiento, pero todos deben seguir un estandar para el interprete HTML. La diferencia marcada entre los navegadores son los motores que utilizan entre los que estan: WebKit, IE y Gecko puede ver una lista en internet<sup>[1](#page-1-3)</sup>.

### **Servidores Web**

Para los servidores web, también existen variedad de servidores, pero los principales dominantes del WWW son Apache y IIS. Pueden ver una lista comparativa de servidores en la wikipedia<sup>[2](#page-1-4)</sup>.

# <span id="page-1-0"></span>**Petición GET**

Un servidor web opera mediante el protocolo [HTTP,](http://es.wikipedia.org/wiki/HTTP) de la capa de aplicación del [Modelo OSI.](http://es.wikipedia.org/wiki/Modelo_OSI) Al protocolo HTTP se le asigna habitualmente el puerto [TCP](http://es.wikipedia.org/wiki/Transmission_Control_Protocol) 80. Las peticiones al servidor suelen realizarse mediante HTTP utilizando el método de petición [GET](http://es.wikipedia.org/wiki/Http#M.C3.A9todos_de_Petici.C3.B3n) en el que el recurso se solicita a través de la url al servidor web.

GET /index.html HTTP/1.1 HOST: www.host.com

A |

钔

卽

**Base de** 

datos

Servidor Web

httpd

index.html

Repositorio

de páginas

卽

<span id="page-1-3"></span><sup>1</sup>Lista de navegadores web [http://es.wikipedia.org/wiki/Navegador\\_web](http://es.wikipedia.org/wiki/Navegador_web)

<span id="page-1-4"></span><sup>2</sup> Comparativa de servidores web [http://en.wikipedia.org/wiki/Comparison\\_of\\_web\\_server\\_software](http://en.wikipedia.org/wiki/Comparison_of_web_server_software)

En la barra de URL de un navegador cualquiera la petición anterior sería análoga a la siguiente dirección Web:

www.host.com/index.html

# <span id="page-2-0"></span>**Petición POST**

Es el segundo tipo de petición [HTTP](http://es.wikipedia.org/wiki/HTTP) más utilizado. Los datos a enviar al servidor se incluyen en el cuerpo de la misma petición con las cabeceras HTTP asignadas correspondientemente respecto al tipo de petición. Generalmente se asocia con los [formularios web](http://es.wikipedia.org/wiki/Formulario_web) en el que los datos suelen ser cifrados para enviarlos de manera segura al servidor.

Por motivos de convención se incluye en la petición la cabecera application/x-www-formurlencoded que indica el formato o codificación de los datos a enviar; esta es *variable->valor* en el formato: variable=valor separada cada par variable->valor por &. Esta cabecera, en los formularios [HTML](http://es.wikipedia.org/wiki/HTML) se envía automáticamente, pero en otras tecnologías web tal como [AJAX,](http://es.wikipedia.org/wiki/AJAX) si se desea hacer correctamente una petición POST debe ser especificado o instanciado el objeto: setRequestHeader("Content-type:application/x-www-form-urlencode"); ajax.send(data);

Si se utilizase el método GET los datos deberían de ser añadidos a la URL, lo que los expondría a ser vistos de forma directa.

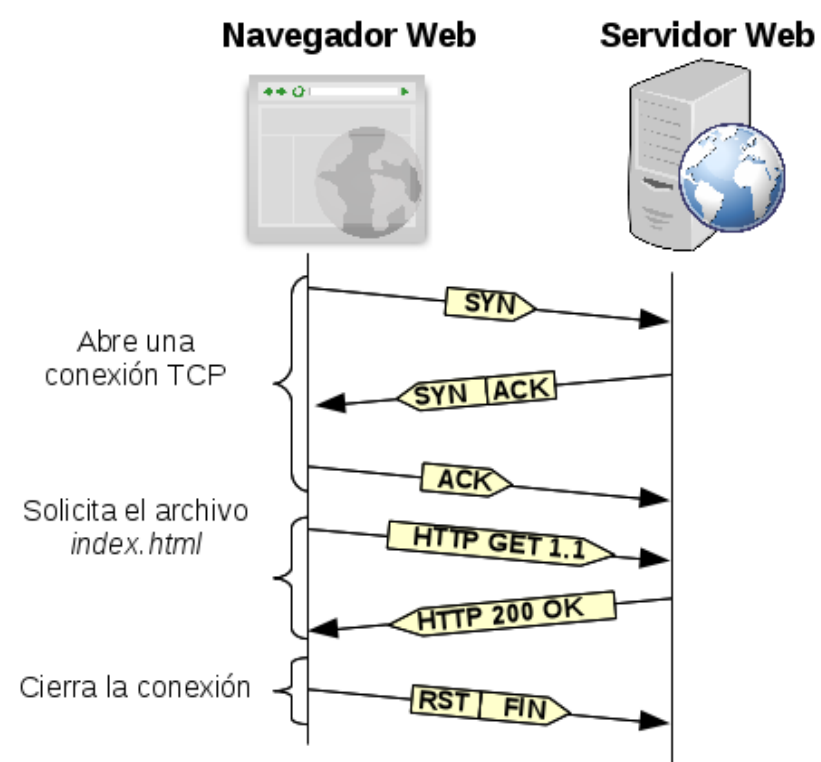

### <span id="page-2-1"></span>*Ilustración 2: Comunicación HTTP*

Por cada archivo .html, .css, .js, y de imagen (jpg, png, etc.), realiza esta comunicación ( ver [Ilustración 2: Comunicación HTTP\)](#page-2-1), por lo tanto si carga 7 archivos, son siete veces que hace el syn, syn ack, ack, http get, http ok, rst fin. Ejemplo, ejecutar en la terminal:

\$ wget --page-requisites -vv http://www.w3schools.com/html/default.asp

### <span id="page-3-2"></span>**Práctica**

Para la práctica se utilizará el servidor web Apache 2 , de la Fundación  $A$ pache $3$ 

# <span id="page-3-1"></span>**Instalación**

Para instalar los archivos necesarios de nuestro servidor Apache podemos utilizar aptitude/apt-get desde una consola como usuario root<sup>[4](#page-3-4)</sup>:

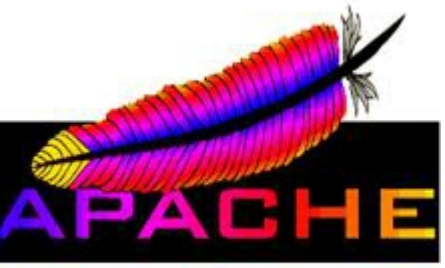

*Ilustración 3: Logo Apache*

// Instalación del servidor Web Apache # aptitude update

# aptitude install apache2-mpm-prefork apache2 apache2.2-common

Instalamos el apache2-mpm-prefork explícitamente por ser el módulo de multiprocesado de apache que se complementa con php5.

Para verificar que nuestra instalación fué exitosa, simplemente abrimos nuestro navegador con la url<http://localhost/>ó [http://127.0.0.1](http://127.0.0.1/) y tendríamos que ver la siguiente página.

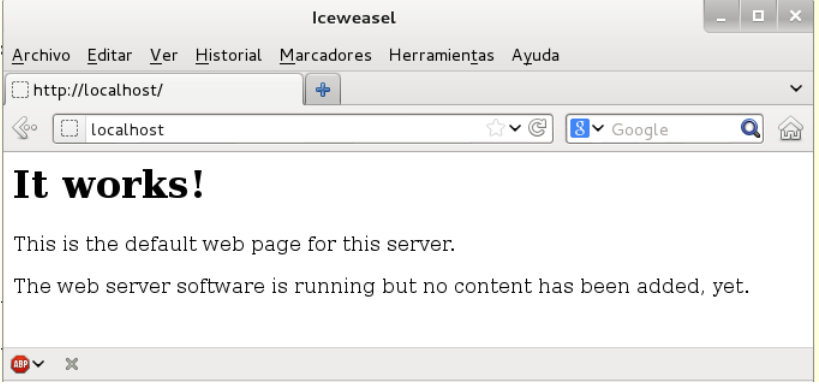

*Ilustración 4: Pantalla por defecto de apache*

El servidor de apache nombra cada sitio que se configure VirtualHost (host virtual), este nombre denota la configuración para cada uno de los sitios que estén publicados por apache. Cada sitio comienza y terminal con la etiqueta VirtualHost .

# <span id="page-3-0"></span>**Modos para desenvolverse en Apache2**

#### **Carpeta de Configuración**

Existen tres carpetas que debemos conocer sobre nuestro servidor web, y estas son:

- 1. /etc/apache2/ : Donde van la configuraciones de nuestro sitios web y del servidor web.
- 2. /var/log/apache2/: Donde van los logs<sup>[5](#page-3-5)</sup> de nuestros sitios web
- 3. /var/www/ : Donde van los archivos de nuestro sitio web.

<span id="page-3-3"></span><sup>3</sup> Sitio oficial de la Fundación Apache<http://www.apache.org/>

<span id="page-3-4"></span><sup>4</sup> Se asume que que los repositorios de software ya se tienen configurados en /etc/apt/sources.list

<span id="page-3-5"></span><sup>5</sup> Log: La palabra **log** es un término anglosajón, equivalente a la palabra [bitácora](http://es.wikipedia.org/wiki/Bit%C3%A1cora) en [español,](http://es.wikipedia.org/wiki/Idioma_espa%C3%B1ol) para este documento se utiliza para guardar registros de actividad del servidor apache.

Además están las sub carpetas y archivos que es donde nosotros realizaremos las configuraciones, estas son:

- 1. /etc/apache2/sites-available/ : Configuraciones de los VirtualHosts disponibles.
- 2. /etc/apache2/sites-enabled/: VirtualHosts Activados (Que se pueden ver desde un navegador web)
- 3. /etc/apache2/mods-available/ : Configuraciones de los modulos disponibles de apache.
- 4. /etc/apache2/mods-enabled/ : Configuraciones de los modulos habilitados de apache.
- 5. /etc/apache2/ports.conf : Configuraciones de los puertos donde escucha nuestro apache.

#### **Iniciar, detener y recargar el servidor web**

```
Para poder iniciar el servidor apache ejecutar:
     # /etc/init.d/apache2 start
ó
     # service apache2 start
Para poder detener el servidor apache ejecutar:
     # /etc/init.d/apache2 stop
ó
     # service apache2 stop
Para poder recargar la configuración del servidor apache ejecutar:
     # /etc/init.d/apache2 reload
ó
     # service apache2 reload
Activar y desactivar sitios web
Para poder activar el sitio (VirtualHost):
     # a2ensite <nombre del archivo de la configuración>
Para poder desactivar el sitio web (VirtualHost):
     # a2dissite <nombre del archivo de la configuración>
Activar y desactivar modulos web
Para poder activar el módulo:
     # a2enmod <nombre del módulo>
Para poder desactivar el módulo:
     # a2dismod <nombre del módulo>
Ver los logs de nuestro servidor en modo iteractivo
Ejecutar:
     # tail -f /var/log/apache2/*.log
Para detenerlo, presionar Ctrl+C
```
# <span id="page-4-0"></span>**Configuración de Sitio Sencillo**

#### **Creación de nuestro sitio**

Creamos una carpeta llamada redes1 en /var/www/ y alli descomprimimos el archivo de nuestro

sitio de ejemplo ( **<http://www.freecsstemplates.org/download/zip/crosswalk/>** ).

### **Crear entrada en el dns local**

Editar el archivo /etc/hosts y agregar la siguiente linea:

127.0.0.1 uls.redes1

En este paso estamos configurando un dns local, para que al digitar el dominio uls.redes1 nos muestre nuestro servidor web.

#### **Configuración del VirtualHost**

Crear el archivo /etc/apache2/sites-available/uls.redes1 con el siguiente contenido:

```
<VirtualHost *:80> 
                  DocumentRoot /var/www/redes1/
                  ServerName uls.redes1 
                  LogLevel warn 
                  ErrorLog ${APACHE_LOG_DIR}/error.log 
                  CustomLog ${APACHE_LOG_DIR}/access.log combined
```

```
</VirtualHost>
```
La configuración del virtual contiene varias directrices, estas son:

- 1. <VirtualHost \*:80> : Donde le indicamos el inicio de la configuración del sitio, que puerto y que en que IPs (en caso de que nuestro servidor tenga mas de una IP) del servidor queremos que publique nuestro sitio.
- 2. DocumentRoot: Que nos muestra la carpeta donde esta almacenado nuestro sitio. Alternativamente podemos poner nuestro sitio en una carpeta del usuario para que podamos modificar archivos de nuestro sin tener que cambiar permisos a las carpeta /var/www/.
- 3. ServerName: Es el nombre que responderá nuestro sitio. Si se requiere que responda a más de un nombre se agrega la directriz ServerAlias, por ejemplo ServerAlias www.uls.redes1

#### **Activación del VirtualHost**

Se ejecuta el comando: # a2ensite uls.redes1

#### **Recargar la configuración de apache**

Hacer la recarga de la configuración de apache de acuerdo al comando que nos muestra.

#### **Verificación del sitio**

Abrir en el navegador la siguiente dirección: **[http://uls.redes1](http://uls.redes1/)** y deberá aparecer algo como lo siguiente.

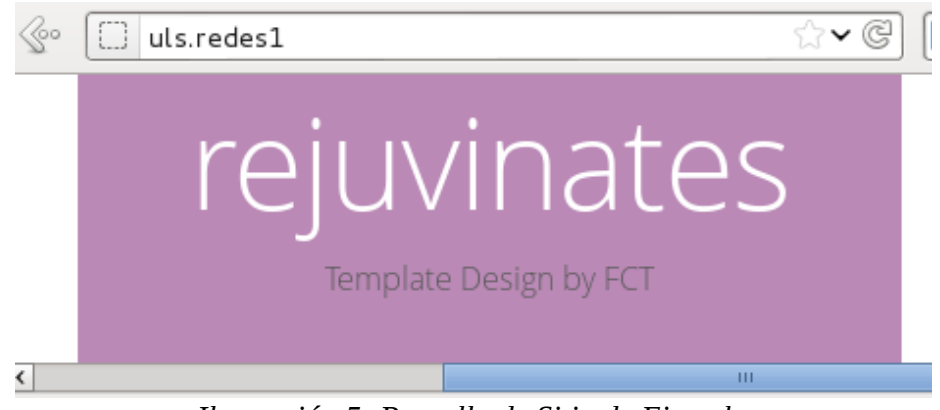

*Ilustración 5: Pantalla de Sitio de Ejemplo*

### **Verificación de Registro**

Para ver los registro de actividad del sitio pueden hacerlo a través de los logs del apache:

#### # tail -f /var/log/apache2/\*.log

ó a travez de wireshark. Si queremos cancelar la lectura de logs, ejecutarmos  $Ctrl + c$ . En el anexo pueden encontrar los comandos sugeridos a usar en consola para la configuración del sitio

# web sencillo.

### <span id="page-6-1"></span>**Ejercicio #1**

Configurar un VirtualHost adicional que responda al nombre redes1.<carnet> donde carnet es su número de carnet del estudiantes que realiza la práctica. Puede descargar un sitio de ejemplo desde **<http://www.freecsstemplates.org/>**

Después de haber terminado el ejercicio, seguir con lo siguiente. No olvidarse de realizar **capturas de pantalla.**

# <span id="page-6-0"></span>**Activación de Cifrado en el sitio (SSL, HTTPS)**

Los certificados de seguridad permiten enviar información a través de la red de forma segura imposibilitando la el robo de información por un agente intermedio. Para habilitar los certificados de seguridad que vienen por defecto con apache, hacemos:

### **Habilitar el modulo de apache ssl**

Para ello utilizamos el habilitador de módulos de apache # a2enmod ssl

#### **Configuración del VirtualHost SSL**

Para la configuración del VirtualHost con ssl, utilizaremos la configuración del sitio uls.redes1, la copiaremos y el nuevo archivo se llamara uls.redes1-ssl. El contenido del archivo será el siguiente:

```
<VirtualHost *:443> 
        DocumentRoot /var/www/redes1/
        ServerName uls.redes1 
        SSLEngine on 
        SSLCertificateFile    /etc/ssl/certs/sslcertsnakeoil.pem 
    SSLCertificateKeyFile /etc/ssl/private/ssl-cert-snakeoil.key
        LogLevel warn 
        ErrorLog ${APACHE_LOG_DIR}/errorssl.log 
        CustomLog ${APACHE_LOG_DIR}/accessssl.log combined 
</VirtualHost>
```
Los cambios que se hicieron con respecto a la configuración del sitio sin SSL son:

- 1. En vez de utilizar el puerto 80, se utiliza el puerto 443.
- 2. SSLEngine on: Le decimos que vamos a utilizar el motor de ssl.
- 3. SSLCertificateFile: Le decimos qué certificado utilizaremos para el sitio.
- 4. SSLCertificateKeyFile : Le decimos que llave privada utilizaremos para el certificado.

Para obtener más información sobre cómo generar los certificados de seguridad para el apache, se recomienda leer la información del siguiente enlace **<http://www.certsuperior.com/SSLApache.aspx>**

#### **Activación del VirtualHost**

Se ejecuta el comando: # a2ensite uls.redes1-ssl

#### **Recargar la configuración de apache**

Hacer la recarga de la configuración de apache de acuerdo al comando que nos muestra.

#### **Verificación del sitio SSL**

Abrir en el navegador la siguiente dirección: **[https://uls.redes1](https://uls.redes1/)**

#### **Verificación de Registro**

Para ver los registros de actividad del sitio pueden hacerlo a través de los logs del apache:

# tail -f /var/log/apache2/\*-ssl.log

ó a travez de wireshark

En el anexo pueden encontrar los comandos sugeridos a usar en consola para la configuración del sitio web con ssl.

### <span id="page-8-1"></span>**Ejercicio #2**

Crear un sitio VirtualHost copiando la configuracion del ejercicio #1 con certificados de seguridad, de modo que al abrir el navegador se puede acceder a la dirección https://redes1.<carnet> donde <carnet> es el carnet del estudiante que esta desarrollando la práctica.

Después de haber terminado el ejercicio, seguir con lo siguiente. No olvidarse de realizar **capturas de pantalla.**

### <span id="page-8-0"></span>**Re dirección de Sitios**

La redirección nos sirve para poder reescribir al vuelo las solicitudes que llegan a nuestro servidor. Para realizar esto utilizamos el módulo rewrite de apache. En ejemplo de una redirección puede ser que necesitemos redirigir el trafico de un dominio viejo al nuevo. Aunque la redirección puede ser mas complicada utilizando expresiones regulares<sup>[6](#page-8-2)</sup>, en este documento solo realizaremos una redirección sencilla redirigiendo el trafico de **[http://uls.redes1](http://uls.redes1/)** a **[http://www.google.com](http://www.google.com/)** haciendo una búsqueda con unas palabras. Para más información de como se usa el módulo rewrite ver **[http://httpd.apache.org/docs/current/mod/mod\\_rewrite.html](http://httpd.apache.org/docs/current/mod/mod_rewrite.html)** .

#### **Habilitar el modulo de apache rewrite**

Para ello utilizamos el habilitador de módulos de apache # a2enmod rewrite

### **Configuración del VirtualHost Rewrite**

Para la configuración del VirtualHost con rewrite, utilizaremos la configuración del sitio uls.redes1, y le agregaremos las siguientes lineas después de la directiva ServerName.

```
RewriteEngine on 
RewriteRule \land/buscar/(.*) http://www.google.com/search?as q=$1 [R,L]
```
Los cambios que se agregaron son:

1. RewriteEngine on: Le decimos que vamos a utilizar el motor rewrite.

<span id="page-8-2"></span><sup>6</sup> Puede ver mas información sobre expresiones regulares en [http://es.wikipedia.org/wiki/Expresi%C3%B3n\\_regular](http://es.wikipedia.org/wiki/Expresi%C3%B3n_regular)

- 2. RewriteRule: Le decimos qué queremos hacer una redirección
	- a) ^/buscar/: Todo lo que comienza con "/buscar/".
	- b) (.\*): Argumentos enviarlos a la variable \$1.
	- c) R: (redirect) bandera para forzar una redirección HTTP.
	- d) L: (last) bandera para detener el procesamiento de redireccionado y no se quede en un bucle infinito.

Para obtener más información sobre Re escritura de URLs, se recomienda leer la información del siguiente enlace **<http://dns.bdat.net/documentos/apache/x936.html>**

#### **Recargar la configuración de apache**

Hacer la recarga de la configuración de apache.

#### **Verificación de la redirección**

Abrir en el navegador la siguiente dirección: **<https://uls.redes1/buscar/luterana>** y verificar que sucede después.

#### **Verificación de Registro**

Para ver los registros de actividad del sitio pueden hacerlo a través de los logs del apache: # tail -f /var/log/apache2/\*.log

ó a travez de wireshark

En el anexo pueden encontrar los comandos sugeridos a usar en consola para la configuración de Re dirección de sitio.

### <span id="page-9-1"></span>**Ejercicio #3**

Configurar el VirtualHost del del ejercicio #1 para que redirija el tráfico hacia **[http://proyectos.uls.edu.sv](http://proyectos.uls.edu.sv/)**

No olvidarse de realizar **capturas de pantalla.**

### <span id="page-9-0"></span>**Temas no tocados**

Aunque hemos visto una lista de configuraciones de apache amplia e interesante, siempre se quedan temas que no se verán por cuestión de tiempo. Dentro de esos temas están:

Control de accesos<sup>[7](#page-10-1)</sup>, expresiones regulares<sup>[8](#page-10-2)</sup>, proxy inverso<sup>[9](#page-10-3)</sup>, webDav<sup>[10](#page-10-4)</sup>, directorios con claves/<sup>[11](#page-10-5)</sup>, etc.

### **Índice de ilustraciones**

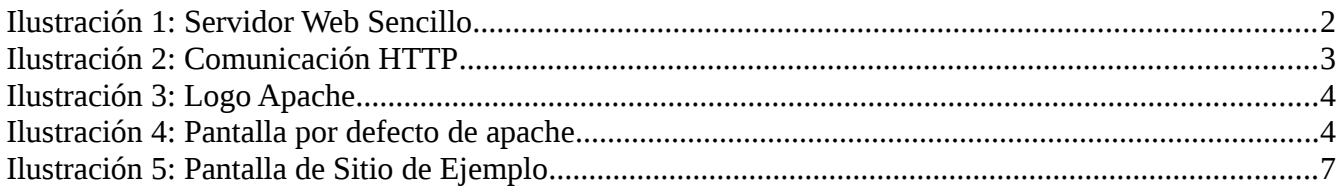

### <span id="page-10-0"></span>**Referencias:**

- **Presentación:** Servidores Web Apache **Autor:** Juan Pavón Mestras **Editorial:** Universidad Complutense Madrid **URL:** <http://www.fdi.ucm.es/profesor/jpavon/web/31-ServidoresWeb-Apache.pdf>
- **Networking Fundamentals Autor:** Silvano Da Ros **Editorial:** Cisco Press **URL:** <http://fengnet.com/book/CNF/ch08lev1sec1.html> • **Página:** Servidor Web, Navegador Web

**Autor:** Fundación Wikimedia Inc

**URL:** [http://es.wikipedia.org/wiki/Servidor\\_web](http://es.wikipedia.org/wiki/Servidor_web) , [http://es.wikipedia.org/wiki/Navegador\\_web](http://es.wikipedia.org/wiki/Navegador_web)

<span id="page-10-1"></span><sup>7</sup> Control de Accesos:<http://httpd.apache.org/docs/2.0/es/howto/auth.html>

<span id="page-10-2"></span><sup>8</sup> Expresiones Regulares:<http://iie.fing.edu.uy/~vagonbar/unixbas/expreg.htm>

<span id="page-10-3"></span><sup>9</sup> Proxy Inverso:<http://rm-rf.es/configurar-apache-como-reverse-proxy-proxy-inverso/>

<span id="page-10-4"></span><sup>10</sup> WebDav:<http://ubuntuforums.org/archive/index.php/t-157415.html>

<span id="page-10-5"></span><sup>11</sup> Directorios con claves:<http://www.juanfelipe.net/node/23>

### <span id="page-11-3"></span>**Anexos**

# <span id="page-11-2"></span>**Script de configuración sencilla**

```
mkdir /var/www/redes1
cd /var/www/redes1
wget http://www.freecsstemplates.org/download/zip/crosswalk/
mv index.html crosswalk.zip
unzip crosswalk.zip
nano /etc/hosts 
nano /etc/apache2/sites-available/uls.redes1
a2ensite uls.redes1
/etc/init.d/apache2 restart
 http://uls.redes1
```
### <span id="page-11-1"></span>**Script de configuración ssl**

```
a2enmod ssl 
cd /etc/apache2/sites-available/
cp uls.redes1 uls.redes1-ssl
nano uls.redes1-ssl
/etc/init.d/apache2 restart
links2 https://uls.redes1
```
### <span id="page-11-0"></span>**Script de configuración rewrite**

```
a2enmod rewrite 
nano/etc/apache2/sites-available/uls.redes1
nano uls.redes1
/etc/init.d/apache2 restart
links2 https://uls.redes1/buscar/pricensa
```